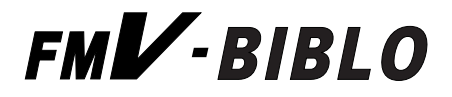

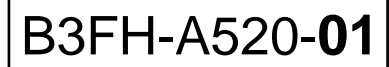

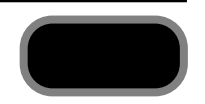

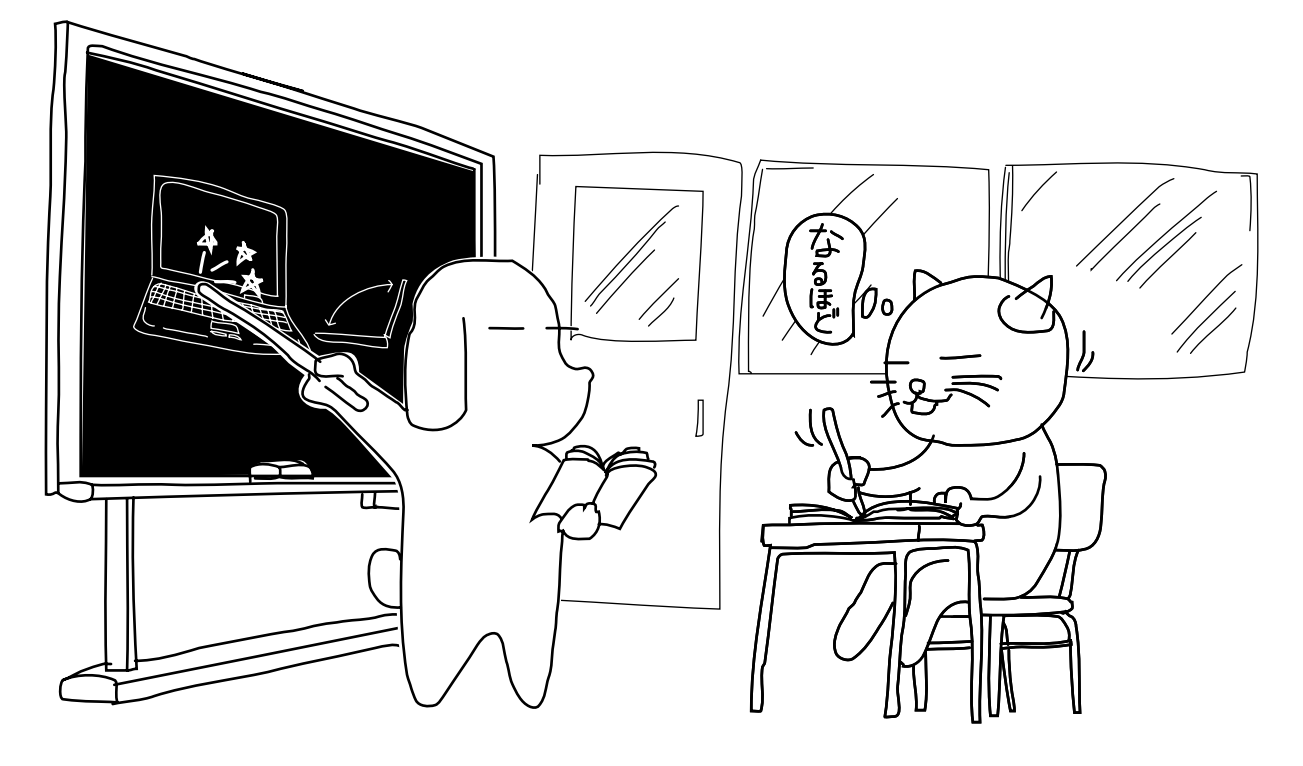

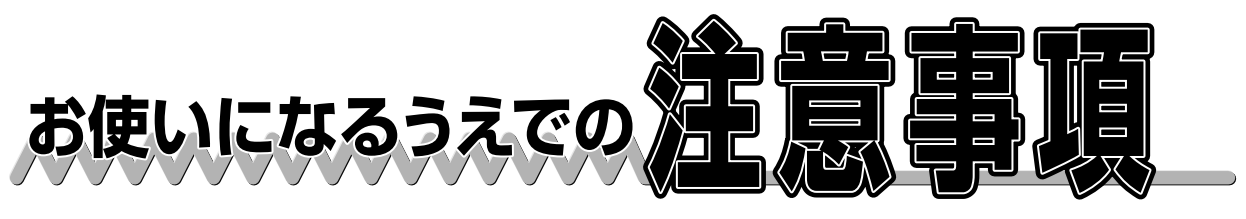

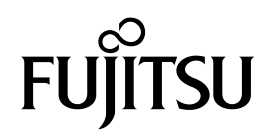

# お使いになるうえでの注意事項

ここでは、本パソコンに添付されているアプリケーションをお使いの際に、知っておいていただきたい注意事項を 説明しています。

各アプリケーションのマニュアルやヘルプも合わせてご覧ください。

# 製品の呼びかたについて

製品名称を次のように略して表記しています。

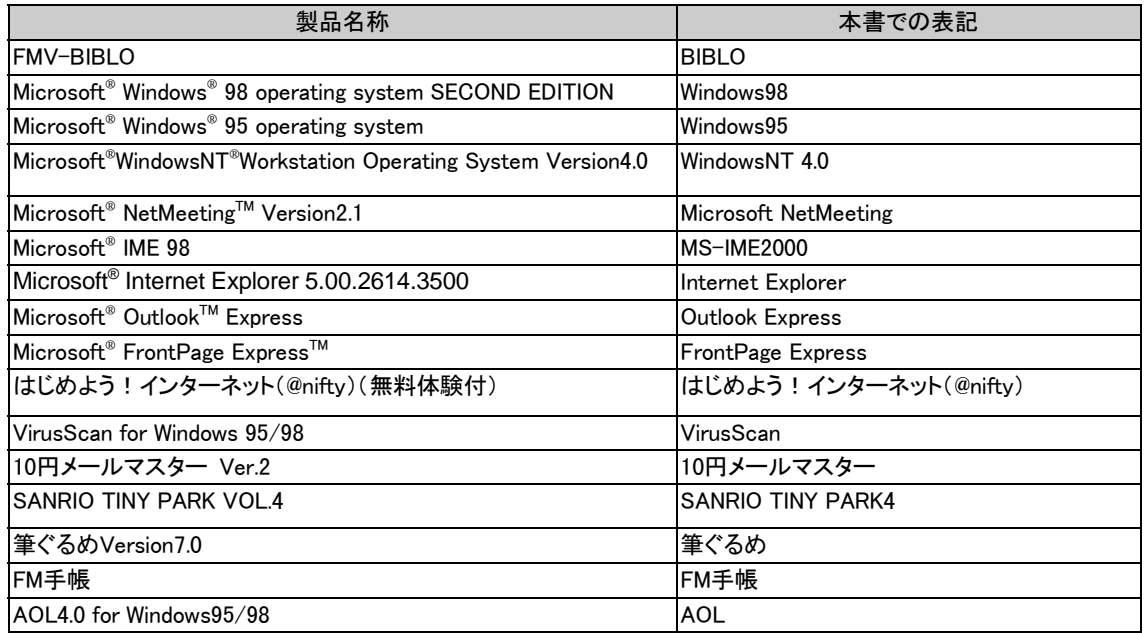

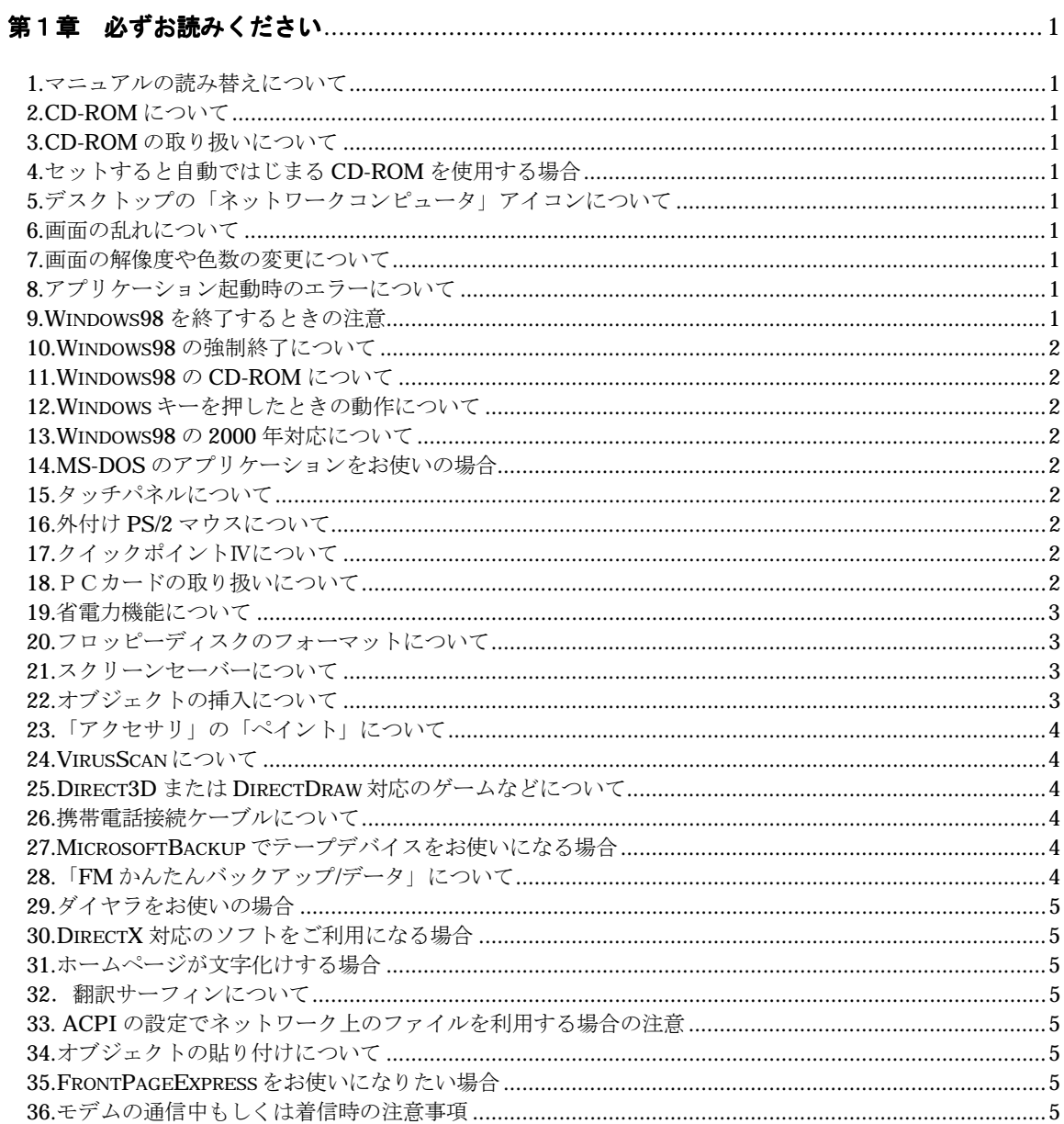

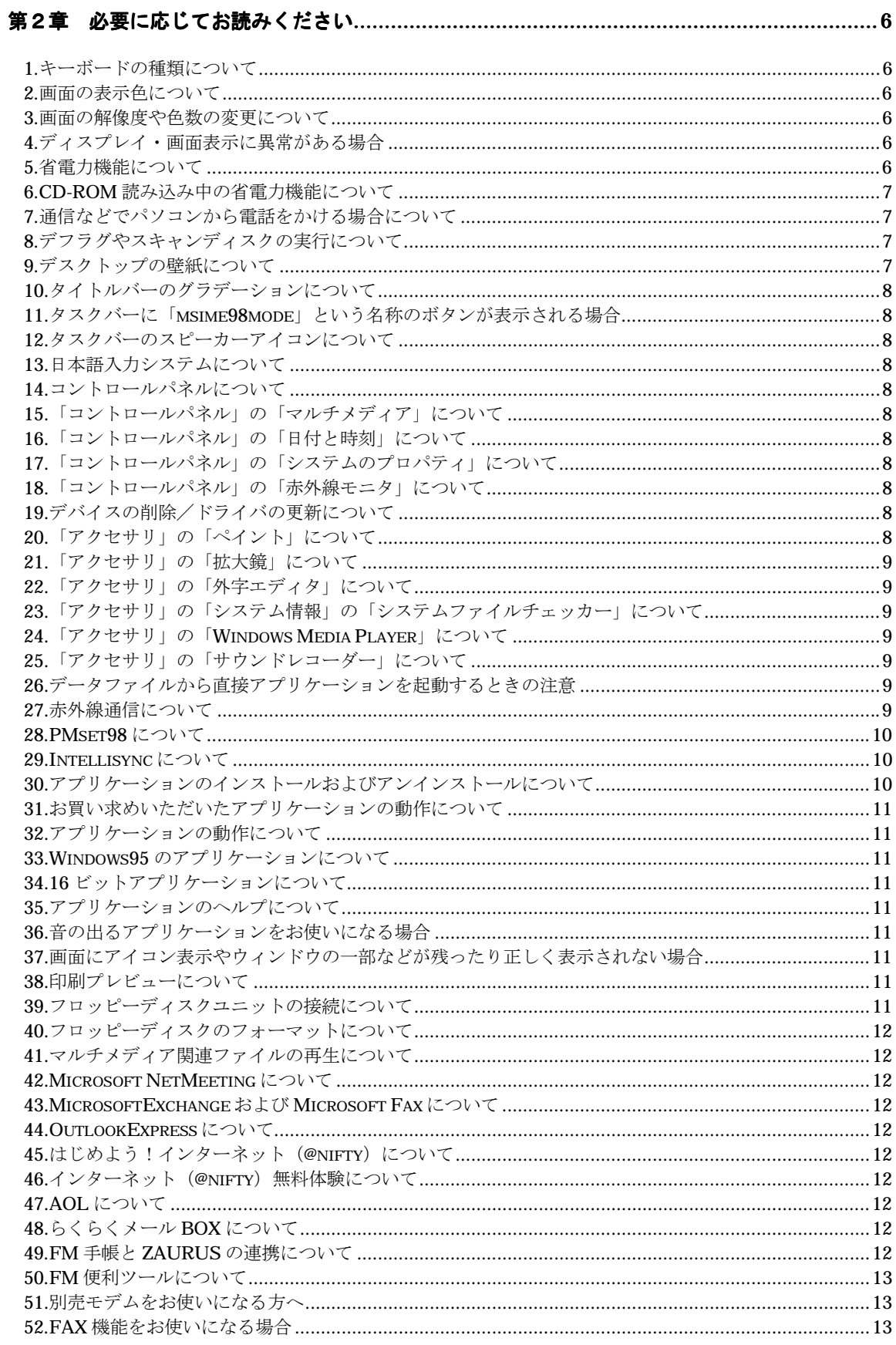

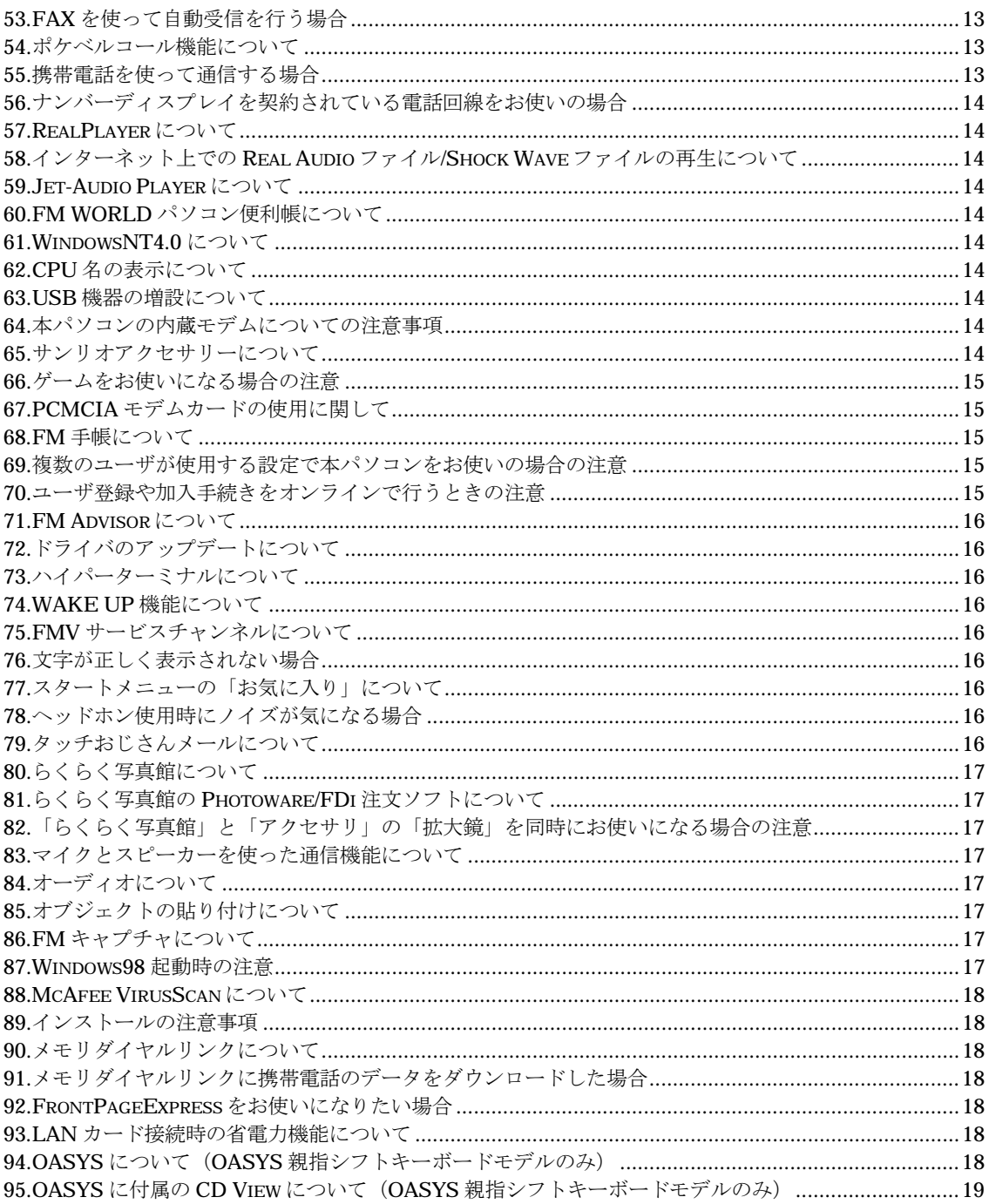

# 第1章 必ずお読みください

# 1.マニュアルの読み替えについて

- 添付の各アプリケーションのマニュアルやヘルプ、補足説明などが記載されたファイル(README など)、画面に表示され るメッセージなどで、「Windows95」の記述があった場合は、「Windows98」と読み替えてください。
- 本パソコンでは、クリック操作を「シングルクリック」に設定しています。添付のマニュアル・ README ファイル・ヘルプなどで 「ダブルクリック」と記載されているものは、「クリック」に読み替えてください。 ただし、一部の操作では「クリック」ではなく、「ダブルクリック」で操作する必要があります。

### 2.CD-ROM について

本パソコンは CD-ROM からの音楽の再生はできません。

FM 便利ツールの CD プレーヤーなどを使用する場合は CD-ROM にヘッドフォンまたはスピーカーを接続して音楽を聞いて ください。

### 3.CD-ROM の取り扱いについて

読み込み中は、CD-ROM を取り出さないでください。アプリケーションが誤動作したり、システムが停止する場合があります。

# 4.セットすると自動ではじまる CD-ROM を使用する場合

セットすると自動ではじまる CD-ROM を使用しているときに省電力機能が働くと、省電力機能から復帰したときに CD-ROM が 二重に起動してしまい、誤動作の原因となります。二重に起動してしまった場合は、CD-ROM のアプリケーションを一度すべて 終了し、CD-ROM をセットし直してください。

# 5.デスクトップの「ネットワークコンピュータ」アイコンについて

デスクトップの「ネットワークコンピュータ」アイコンは、本パソコンをネットワーク環境でお使いの場合に利用するアイコンです。 本パソコンをネットワークに接続していない場合は、特に利用する必要はありません。

# 6.画面の乱れについて

省電力機能から復帰するときなど、画面表示の開始時や表示モードが切り替わるとき、一時的に画面が乱れる場合があります が、故障ではありません。あらかじめご了承ください。

# 7.画面の解像度や色数の変更について

画面の解像度や色数を変更する場合は、必ずアプリケーションを終了してから行ってください。

また、変更後に再起動の要求があった場合は、必ず Windows98 を再起動してください。再起動せずにお使いになると、パソコ ンの動作が不安定になる場合があります。

なお、解像度や色数の変更時の再起動については、「第 2 章 必要に応じてお読みください」の「画面の解像度や色数の変更 について」にも注意して頂きたいことが記載されています。あわせてご覧ください。

### 8.アプリケーション起動時のエラーについて

次のようなエラーが発生した場合は、そのまま使用せず Windows98 を再起動させてください。

- 多くのアプリケーションを同時に起動したとき、システムのメモリが不足して、「例外エラー」や「ページ違反」が発生する場合 があります。
- アプリケーションを終了したあと、「スタート」ボタンをクリックし、「スタート」メニューからメニュー項目を選択しようとすると、ごく まれにエラーメッセージが表示される場合があります。

# 9.Windows98 を終了するときの注意

- アプリケーションのウィンドウを表示したまま Windows98 を終了または再起動すると、エラーメッセージが表示されるなど、 Windows98 を正しく終了できない場合があります。また、Windows98 の終了または再起動中に、編集中のデータを保存す るかどうかの確認メッセージが表示された場合、そこで保存するように指定しても正しく保存されない場合があります。 Windows98 を終了または再起動する前に、必要なデータをすべて保存し、起動しているアプリケーションをすべて終了して ください。
- アプリケーション(メモ帳やペイントなど)でファイルを新規に作成したあと Windows98 を終了するときに、作成したファイル が必要な場合は、必ずそのファイルを保存してから Windows98 を終了してください。 ファイルを保存せずに Windows98 を終了しようとしたときにも、保存先やファイル名を指定するウィンドウが表示されますが、 このとき日本語入力システムは使用できません。
- Windows98 を正常に再起動または終了できなくなった場合は、『本体&オプションガイド』の「第5章 困ったときには」をご 覧ください。
- Windows98 を終了するときに、「このプログラムからの応答がありません。」というエラーメッセージが表示される場合がありま す。この場合は、表示されたエラーメッセージの「終了」をクリックすると、Windows98 は終了します。このあと、そのまま本パ ソコンをお使いいただいても問題はありません。

● 「ネットワークドライブの割り当て」機能を使って、ネットワーク上の共有フォルダにドライブ名を割り当てていると、Windows 98 を正常に終了または再起動できなくなる場合があります。その場合は Windows 98 を終了または再起動する前に、「ネットワ ークドライブの割り当て」を解除してください。詳細につきましては、インターネットにあるホームページ(FM-WORLD)をご覧 ください。アドレス(URL)は次のとおりです。

http://www.fmworld.ne.jp/support/qa/w98/w98onoff.html#win98off

(FM-WORLD の Q&A 事例「Windows 98」の「Windows 98 終了」)

### 10.Windows98 の強制終了について

Windows98 やアプリケーションの動作中に「Ctrl」キーと「Alt」キーを押しながら「Del」キーを押すと、アプリケーションなどが強制 終了されます。このとき、作成中のデータが保存できなかったり、使用中のデータが壊れてしまったりする可能性があります。不 必要に強制終了しないでください。強制終了が必要な場合、および強制終了の操作方法については、『本体&オプションガイ ド』の「第5章 困ったときには」をご覧ください。

# 11.Windows98 の CD-ROM について

本製品には、Windows98 の CD-ROM は添付されていません。ドライバのインストール時などに、Windows98 の CD-ROM をセ ットする旨のメッセージが表示された場合は、次のフォルダを参照させてください。 C:¥Windows¥Options¥Cabs

# 12.Windows キーを押したときの動作について

- アプリケーションが起動しているときなどに「Windows」キーを押しても、「スタート」メニューが表示されない場合があります。 この場合は、クイックポイントⅣや添付のペンを使って「スタート」ボタンをクリックしてください。
- アプリケーションを終了した直後や、メッセージなどが表示されたウィンドウを閉じた直後に「Windows」キーを押すと、エラー メッセージが表示される場合があります。この場合は、「閉じる」をクリックしてエラーメッセージを閉じ、Windows98 を再起動 してください。

# 13.Windows98 の 2000 年対応について

インターネットにあるホームページ(FM WORLD)をご覧ください。アドレス(URL)は次のとおりです。 http://www.fmworld.ne.jp/support/fm2000/index.html

# 14.MS-DOS のアプリケーションをお使いの場合

Windows 上で DOS のアプリケーションをお使いになったあと、Windows のアイコンなどが崩れて表示される場合があります。こ の場合は、一度本パソコンを再起動させてお使いください。

# 15.タッチパネルについて

- 画面の解像度を変更した時は、タッチした位置とマウスポインタの位置がずれてしまいます。 [スタートメニュー]-[プログラム]-[Fujitsu Touch Panel]-[補正ツール]を実行してタッチパネルを調整して下さい。 解像度を 1024×768 とした場合、タッチパネルを使える範囲は液晶画面の大きさ(800×600)になります。 それ以外の範囲にマウスポインタを移動させる場合はクイックポイントⅣをお使い下さい。
- Windows を Safe モードで動作させた場合、タッチパネルは正常に動作しません。この場合は、クイックポイントⅣをお使い 下さい。
- 本パソコンでタッチパネルを使用する場合は、タッチパネルドライバ"Fujitsu Touch Panel(PS/2)"以外の PS/2 ドライバは使 用しないでください。

# 16.外付け PS/2 マウスについて

インテリマウスなど、ドライバが添付されたポインティングデバイスを使用する場合は、いったんタッチパネルドライバをアンイン ストールしてから、それらのドライバをインストールする必要があります。この場合は『リカバリガイド』の「第3章 ドライバを再イン ストールする」をご覧下さい。

またマウスによっては正常に動作しないものがあります。その場合は『本体&オプションガイド』の「第4章 ハードウェア環境を 設定する」を参照し、BIOS セットアップにて「ポインティングデバイス」の設定を「構成3]もしくは「構成4]に設定してください。

# 17.クイックポイントⅣについて

- クイックポイントⅣをわずかに傾けた状態で、数秒間ゆっくり動かしているとき、逆方向にマウスポインタが動くことがあります が、故障ではありません。そのときは、マウスポインタが停止するまでお待ちください。
- 本パソコンで携帯電話を使用して通信を行なう場合、携帯電話の電波によってマウスカーソルが動くことがあります。この様 な時は携帯電話をクイックポイントⅣから多少離してご使用ください。
- 熱の温度上昇などによりマウスポインタが動くことがありますが、その時はマウスポインタが停止するまでお待ちください。

### 18.PCカードの取り扱いについて

Windows98 を使用中に PC カードを取り外したい場合は、必ず次の手順で行ってください。

### 1.画面右下のタスクバーにあるPCカードアイコンをクリックします。

「×××の中止」が表示されます(×××はお使いの PC カードにより表示が異なります)。

2.「×××の中止」にカーソルを合わせ、クリックします。

### 3.「このデバイスは安全に取りはずせます」と表示されたら、「OK」をクリックします。

PC カードを取り外してください。

タスクバーにあるPCカードアイコンをダブルクリックしたり、コントロールパネルでPCカードアイコンをクリックして表示される「PC カード(PCMCIA)のプロパティ」から「停止」をクリックしての取り出しは行わないでください。システムが不安定になる場合があり ます。

# 19.省電力機能について

### ● マルチメディア関連ファイル(MPEG/AVI ファイルなど)の再生について

アプリケーションの動作が不安定になるため、次のようなときは省電力機能を働かせないでください。

- ・ Wave/MIDI などの音声/音楽関連ファイルを再生しているとき
- ・ AVI/MPEG/DATなどの動画ファイルを再生しているとき
- ・ 音楽 CD を再生しているとき
- ・ 音の出るアプリケーションをお使いのとき

### ● 通信をする場合

通信中に、電源スイッチを押したりタイマー機能を使用するなどして、省電力機能を使用しないでください。通信が切断され たり、キーボードやマウスが使えなくなることがあります。

#### ● フロッピーディスクアクセス中の省電力機能について

フロッピーディスクアクセス中に省電力機能が働かないようにしてください。正常に動作が完了しない場合があります。

#### ● MS-DOS プロンプトについて

MS-DOS プロンプトを起動したまま省電力機能を働かせた場合、キーボードやスイッチでは正常に復帰しないことがありま す。この場合はマウスを動かすと正常に復帰します。

### 20.フロッピーディスクのフォーマットについて

フォーマットされていないフロッピーディスクのフォーマット中は、「フォーマット」ウィンドウの「キャンセル」をクリックしないでくだ さい。

「キャンセル」をクリックすると、エラーメッセージが表示される場合があります。この場合は「Ctrl」キーと「Alt」キーを押しながら 「Del」キーを押して、Windows98 を再起動してください。

### 21.スクリーンセーバーについて

- スクリーンセーバーを表示しているときに、画面にカーソル表示が残る場合があります。
- 省電力機能を設定しているときに、スクリーンセーバーが起動したあと、まれに省電力機能が働かない場合があります。この 場合はどちらかの設定を解除してください。
- 「画面のプロパティ」の「背景」タブで「壁紙」を「(なし)」に設定した状態で、「スクリーンセーバー」タブで「60 年代アメリカ」、 「サイエンス」を設定すると、スクリーンセーバーが動作したときに、画面上のアイコンなどが消えてしまいます。スクリーンセ ーバーに「60 年代アメリカ」、「サイエンス」を設定する場合は、必ず何らかの壁紙を設定してください。

#### ● 「OpenGL スクリーンセーバー」について

「OpenGL スクリーンセーバー」は、ご購入時はインストールされていません。このスクリーンセーバーをお使いになる場合は 「画面のプロパティ」で設定する前に、次の手順に従ってインストールしてください。なお、OpenGL スクリーンセーバーに設 定した場合に、いくつかの問題が発生する場合があります。あらかじめご了承ください。

# 1.「スタート」ボタンをクリックし、「設定」にマウスポインタを合わせ、「コントロールパネル」をクリックします。 2.「アプリケーションの追加と削除」をクリックし、「Windows ファイル」タブをクリックします。

#### 3.「ファイルの種類」の一覧から「アクセサリ」を選択し、「詳細」をクリックします。

「アクセサリ」ウィンドウが表示されます。

#### 4.「ファイルの種類」の一覧から「スクリーンセーバー」を選択し、「詳細」をクリックします。

「スクリーンセーバー」ウィンドウが表示されます。

### 5.「ファイルの種類」の一覧の「OpenGL スクリーンセーバー」をクリックしてチェックマークをつけ、「OK」をクリックします。 「アクセサリ」ウィンドウに戻ります。

#### 6.「OK」をクリックします。

「アプリケーションの追加と削除」ウィンドウに戻ります。

#### 7.「OK」をクリックします。

ファイルがコピーされます。これでインストールは終了です。

このあと、「画面のプロパティ」からスクリーンセーバーを設定します。

# ●「3D 迷路」をお使いの方

「3D 迷路」を使用中に省電力機能から復帰しないことがあります。スクリーンセーバーに「3D 迷路」を選択した場合、「設定」 で「全画面表示にする」のチェックマークを外してご使用ください。

# 22.オブジェクトの挿入について

ワープロソフトや表計算ソフトで、拡張子が「dat」の動画ファイルをオブジェクトとして挿入すると、エラーメッセージが表示され、 ワープロソフトなどが終了する場合があります。この場合は、作成中のデータは保存されませんので、拡張子が「dat」の動画フ ァイルをオブジェクトとして挿入するときは、あらかじめ作成中のデータを保存しておくことをお勧めします。

# 23.「アクセサリ」の「ペイント」について

ワープロソフトなどで作成した文書に貼り付けられたオブジェクトを編集する場合には、呼び出されたペイントのパレットの色が 正しく表示されません。オブジェクトの編集は、貼り付ける前に行ってください。

# 24.VirusScan について

● エマージェンシーディスクの作成には、MS-DOS プロンプトで次のように入力し初期化したフロッピーディスクをお使いくだ さい。

```
Format A:/S
```
● ウィルスのスキャン中は、別のアプリケーションをお使いになるなど、他の操作を行わないでください。他の操作を行うと、ま れにエラーメッセージが表示される場合があります。

# 25.Direct3D または DirectDraw 対応のゲームなどについて

Direct3D または DirectDraw に対応したゲームなどをインストールするとき、ゲームソフトなどに添付されている Direct3D または DirectDraw(以降 DirectX と略記します)ドライバをインストールすると、Windows98 を正常に起動できない場合があります。

## ● インストール時の注意事項

DirectX に対応したゲームなどをインストールするとき、①「現在のディスプレイドライバを DirectX ドライバに置き換えます か?」のメッセージが表示される場合と、②メッセージは表示されずに無条件に DirectX ドライバがインストールされる場合 とがあります。①の場合は、メッセージに対して「置き換えない」を選択してください。②の場合は、本パソコンにすでにインス トールされている DirectX ドライバと、ゲームソフトなどに添付されている DirectX ドライバのバージョンが異なると、画面が 真っ暗になります。その場合は、ディスプレイドライバをインストールし直してください。インストール方法については、『リカバ リガイド』の「ディスプレイドライバの再インストール」をご覧ください。

# 26.携帯電話接続ケーブルについて

- 携帯電話接続ケーブルでの通信は本体内蔵モデムと同時に使用することはできません。
- 携帯電話接続ケーブルに接続した携帯電話で通信をしているときは、サスペンド(一時停止)状態にしたり、休止(Save To Disk)状態にすることはできません。
- 携帯電話接続ケーブルを使用しての通信を行うときは、使用するモデムに「Fujitsu SOFT PDC」を選択してください。
- 携帯電話接続ケーブルを使用して通信を行う場合の AT コマンドは、内蔵モデム(V.90 対応)のものと仕様が異なります。

# 27.MicrosoftBackup でテープデバイスをお使いになる場合

ご購入時の状態、およびリカバリを実行した状態では、Microsoft Backup(「アクセサリ」の「バックアップ」)を使用してテープデ バイスへはバックアップできません。Microsoft Backup でテープデバイスをお使いになる場合は、次の手順で Microsoft Backup を再インストールしてください。

1.「スタート」ボタンをクリックし、「設定」にマウスポインタを合わせ、「コントロールパネル」をクリックします。 2.「アプリケーションの追加と削除」をクリックし、表示されたウィンドウの「Windows ファイル」タブをクリックします。 3.「ファイルの種類」の一覧から「システムツール」を選択し、「詳細」をクリックします。

「システムツール」ウィンドウが表示されます。

4.「ファイルの種類」の一覧から「Microsoft バックアップ」をクリックしてチェックマークを外し、「OK」をクリックします。

# 5.「アプリケーションの追加と削除」ウィンドウで、「OK」をクリックします。

### 6.画面に表示されるメッセージに従って、操作を進めます。

7.MicrosoftBackup の削除が完了したら、手順 1.~手順 3.と同じように操作をします。

8.「ファイルの種類」の一覧から「Microsoft バックアップ」をクリックしてチェックマークをつけ、「OK」をクリックします。 9.「アプリケーションの追加と削除」ウィンドウで、「OK」をクリックします。

ファイルがコピーされます。これで操作は終了です。

ただし、Microsoft Backup を再インストールすると、コネクタボックスのパラレルコネクタにプラグアンドプレイ対応の機器(プリン タなど)を接続した場合に、次のような問題が発生する場合があります。

・接続した機器がまったく認識されない。

- ・本パソコンを起動するたびに、接続した機器が検出される。
- ・同じ機器を接続しても、検出されたり、検出されなかったりする。
- ・接続した機器の動作が不安定になる。

上記のような問題が発生する場合は、次の方法で回避できることがあります。

・ Windows98 を起動したあとに、パラレルコネクタに接続した機器の電源を入れる。

・ドライバのインストールがうまくいかない場合は、「スタート」→「設定」→「プリンタ」をクリックし、「プリンタの追加」からイ ンストールする。

上記の手段は一例です。詳しくは、ご購入になった機器のメーカに問い合わせるか、機器に添付のマニュアルをご覧ください。

# 28.「FM かんたんバックアップ/データ」について

- FMかんたんバックアップのバックアップや復元処理中に、タブの切り替えをしないでください。
- 複数のユーザを設定してお使いのときに、「FM かんたんバックアップ/データ」で「複数ユーザ登録時データ」を復元する場 合は、いったんログオフし、ユーザ名の選択時に「キャンセル」をクリックしてログオンし直したあと行ってください。そのまま

復元を行うと、「index をコピーできません。」というエラーメッセージが表示される場合があります。エラーメッセージが表示さ れた場合は、「OK」をクリックして復元処理を終了させたあと、前述のようにログオンし直して再度復元を行ってください。

# 29.ダイヤラをお使いの場合

Windows98 の「アクセサリ」の「通信」の「ダイヤラ」では、スピーカーフォンは使用できません。電話機を使用してください。

### 30.DirectX 対応のソフトをご利用になる場合

本パソコンにインストールされているディスプレイドライバは DirectX6 対応であり、DirectX1、X2、X3、X5 のランタイムはインスト ールすることができません。必ず DirectX6 のランタイムをお使いください。

### 31.ホームページが文字化 けする場合

ホームページを表示したとき、文字化け(本来の文字とは全く関係のない文字が表示されること)する場合があります。この場合 は、次の手順で正しく表示される場合があります。

#### 1.「表示」メニューをクリックします。

### 2.「エンコード」にマウスポインタを合わせ、「日本語(自動選択)」をクリックします。

それでも正しく表示されない場合は、次の手順を試してください。

#### 1.「表示」メニューをクリックします。

#### 2.「エンコード」にマウスポインタを合わせ、「日本語(シフト JIS)」、または「日本語(EUC)」をクリックします。

それでも正しく表示されない場合は、次の手順を試してください。

### 1.「表示」メニューをクリックします。

#### 2.「エンコード」の「自動選択」にチェックマークがついていないことを確認します。

チェックマークがついている場合は、クリックしてチェックマークを外します。

# 32.翻訳 サーフィンについて

「コントロールパネル」の「ネットワーク」の「識別情報」タブでは、「コンピュータ名」として半角の英数字をお使いください。半角 の英数字以外をお使いになると、翻訳サーフィンを起動したときにブラウザの初期化に失敗する場合があります。

### 33. ACPI の設定でネットワーク上のファイルを利用する場合の注意

ACPI の設定でネットワーク上のファイルを編集しているときは、省電力機能を働かせないでください。省電力状態になると、編 集中のファイルが正しく保存できない場合があります。

## 34.オブジェクトの貼り付けについて

ワープロや表計算ソフトに動画などのオブジェクトを貼り付けて再生させると、次のメッセージが表示される場合があります。「メ ディアプレーヤーの設定は、ほかのアプリケーションで変更されています。そのため、正常に動作しないことがあります。[はい] をクリックすると、この問題をここで修正します。[いいえ]をクリックすると問題を修復しないで終了します。」このメッセージが表示 された場合は、「はい」をクリックしてください。以後、このメッセージは表示されなくなります。

### 35.FrontPageExpress をお使いになりたい場合

本パソコンでは、「コントロールパネル」の「アプリケーションの追加と削除」から FrontPage Express を追加インストールすること はできません。インターネットにある Microsoft のホームページよりダウンロードしてください。アドレス(URL)は次のとおりです。 http://windowsupdate.microsoft.com/

### 36.モデムの通信中もしくは着信時の注意事項

本パソコンの内蔵モデムに、分岐アダプタを使用してモデムと電話機の両方を接続されてご使用になられる場合、データ通信 中は受話器を外さないようにしてください(データ通信中に電話機の受話器が外れると、回線に受話器からの音声が入り込むこ とにより、データが正しく伝送されなくなる場合があります)。また、本パソコンの内蔵モデムと電話機との同時使用は出来ません。 なお、FAX や自動着信するモデムなどの種類によっては、本パソコンの内蔵モデムに接続すると誤動作を生ずる場合がありま す。ご了承ください。

# 第2章 必要に応じてお読みください

# 1.キーボードの種類について

本パソコンに添付されているキーボードは、「109 日本語キーボード」という種類です。 「システムのプロパティ」ウィンドウでは「106日本語キーボード」と表示されています。 アプリケーションをインストールしたときに、キーボードの種類を選択する場合がありますが、この場合は「106 日本語(A01)キー ボード(Ctrl +英数)」を選んでください。

# 2.画面の表示色について

画面の表示色を変更すると(特に 256 色に変更したとき)、次のようになる場合があります。

- ・スクリーンセーバーから復帰したときに、背景の色が反転して表示される
- ・アプリケーションによっては色が正しく表示されない
- ・アプリケーションによってはウィンドウを切り替えたときに異常な色で表示される

アプリケーションのマニュアルで特に色数を変更する指示がない場合は、ご購入時の色数をご使用ください(ご購入時の色数 については、『本体&オプションガイド』をご覧ください)。別途市販のアプリケーションをご購入される場合は、各アプリケーショ ンに記載されている動作環境をご確認のうえ、ご購入ください。

## 3.画面の解像度や色数の変更について

- 画面の色数および解像度を変更したとき、デスクトップ上の FMV サービスチャンネルなどの位置がずれる場合や、一部の アプリケーションでウィンドウが画面からはみ出す場合があります。この場合は、ウィンドウをドラッグして正しい位置に移動 するか、色数および解像度を元の状態に戻してください。
- 解像度を変更した直後に、日本語入力システムのツールバーを移動すると、移動する前の位置にツールバーが表示された ままになる場合があります。この場合は、デスクトップの何も表示されていないところ(アイコンやウィンドウなどが表示されて いないところ)をクリックしてください。元の位置のツールバーが消えます。
- 「画面のプロパティ」ウィンドウ(「コントロールパネル」の「画面」をクリックすると表示されます)で解像度や色数を変更したと き、Windows98 の再起動が必要な場合は、「互換性の警告」ウィンドウで「再起動しないで新しい色の設定を適用する」を選 択し、「スタート」ボタンの「Windows の終了」から再起動することをお勧めします。
- 「互換性の警告」ウィンドウから Windows98 を再起動したとき、まれにシステムが停止する場合があります。
- 「画面のプロパティ」内で、ヘルプウィンドウが表示されない場合があります。あらかじめご了承ください。
- 画面の解像度を切り替える場合は、次の手順に従って、あらかじめアクティブデスクトップの設定を解除してください。アクテ ィブデスクトップの設定を解除せずに解像度を切り替えると、エラーメッセージが表示される場合があります。

#### 1.「スタート」ボタンをクリックし、「設定」、「アクティブデスクトップ」の順にマウスポインタを合わせ、「Web ページで表示」 をクリックします。

「Web ページで表示」のチェックマークが消え、アクティブデスクトップの設定が解除されます。

また、解像度を切り替えたあとは、再度上記の操作を行い、アクティブデスクトップの設定を元に戻してください。

# 4.ディスプレイ・画面表示に異常がある場合

ディスプレイや画面表示に異常がある場合は、次のことを確認してください。確認後も異常が見られる場合は、FM インフォメー ションサービスまたはパーソナルエコーセンターへ連絡してください。

#### ● 画面ノイズ/画面同期乱れ/部分的な色異常の場合

- ・ 近くにスピーカーやテレビ等の強い磁気を発生する機器が無いかどうか確認してください。磁気の影響を受けて画面 表示が乱れる場合があります。磁気の影響が無くなるまで距離を離して設置してください。
- ・ 近くで携帯電話やトランシーバ等電波を発生する機器をお使いになると、画面表示が乱れる場合があります。本パソコ ンの近くで、これらの電波を発生する機器はお使いにならないでください。

### 5.省電力機能について

● 省電力機能が働いている状態で、電源を切ったり異常終了したりすると、次のメッセージが表示される場合があります。

#### 「コンピュータは、何度か待機状態になり、応答を停止しました。

#### 今後待機状態にならないようにしますか?

#### [はい(Y)][いいえ(N)]」

このメッセージが表示された場合は、必ず「いいえ」をクリックしてください。 「はい」をクリックすると、以降省電力機能がお使いになれません。

なお、上記のメッセージで「はい」をクリックしてしまった場合は、以下の手順で再設定すると、省電力機能を再びお使いに なることができます。

1.「スタート」ボタンをクリックし、「設定」にマウスポインタを合わせ、「コントロールパネル」をクリックします。 2.「システム」をクリックし、「デバイスマネージャ」タブをクリックし、「接続別に表示」をクリックします。 3.「アドバンストパワーマネジメントサポート」をクリックし、「削除」をクリックします。

#### 4.「デバイス削除の確認」のメッセージで「OK」をクリックします。

5.「今すぐ再起動しますか?」のメッセージで「いいえ」をクリックします。

- 6.「システムのプロパティ」ウィンドウの「閉じる」をクリックします。
- 7.「コントロールパネル」の「ハードウェアの追加」をクリックします。
- 8.「新しいハードウェアの追加ウィザード」ウィンドウで画面の指示に従って「次へ」をクリックします。

※「インストールするデバイスは一覧にありますか?」のメッセージが表示された場合は、「デバイスは一覧にない」をク リックし、「次へ」をクリックします。

# 9.「新しいハードウェアを自動的に検出しますか?」のメッセージで「はい」をクリックし、画面の指示に従って「次へ」をク リックします。

ハードウェアの自動検出が始まります。

### 10.ハードウェアの検出が終わったら、「完了」をクリックします。

### 11.「今すぐ再起動しますか?」のメッセージで「はい」をクリックします。

本パソコンが再起動されます。これで操作は終了です。

## ● 雷源の管理について

動作環境によっては、電源制御が設定時間どおりに動作しない場合があります。あらかじめご了承ください。

**● LAN カードをご使用になる場合** 

LAN カードをご使用になる場合は、パワーマネジメントの設定を無効にしてお使いください。

#### **● CRT ディスプレイをお使いの方へ**

省電力機能から復帰するとき、一瞬アイコンが大きく表示されてすぐ元に戻る場合がありますが、故障ではありません。また、 省電力機能から正常に復帰しない場合は、電源スイッチを押し、いったん省電力機能を働かせてから、再度電源スイッチを 押して復帰してください。

# 6.CD-ROM 読 み込 み中の省電力機能について

CD-ROM 読み込み中に省電力機能が働くと、復帰したときエラーメッセージが表示された青い画面になる場合があります。こ の場合は、「Enter」キーを押してください。元の画面に戻れます。

### 7.通信などでパソコンから電話をかける場合について

● お住まいの地域の局番が変更された場合は、ダイヤルのプロパティの設定を新しい市外局番に合わせて変更してくださ い。

例:「0423-70-XXXX」から「042-370-XXXX」に変更された場合

設定方法は次のとおりです。

### 1.「スタート」ボタンをクリックし、「設定」にマウスポインタを合わせ、「コントロールパネル」をクリックします。 2.「テレフォニー」をクリックします。

### 3.「市外局番」に設定している番号を変更し、「OK」をクリックします。

● お住まいの市外局番と同じ市外局番の別地域に電話するときは、市外局番がダイヤルされないため電話がつながりません。 この場合は、一時的にダイヤルのプロパティの市外局番の設定を、別の市外局番に設定してからお使いください。 設定方法は次のとおりです。

### 1.「スタート」ボタンをクリックし、「設定」にマウスポインタを合わせ、「コントロールパネル」をクリックします。

#### 2.「テレフォニー」をクリックします。

### 3.「市外局番」に設定している番号を変更し、「OK」をクリックします。

例:042→044 など

※現在お使いの市外局番とは違う市外局番にしてください。 使用後は、必ず元の市外局番に戻してください。

# 8.デフラグやスキャンディスクの実行について

● Windows98 のスキャンディスクを実行中に、次のような警告メッセージが表示されることがあります。

「Windows または他のアプリケーションがこのドライブに書き込みを行っているため、再試行回数が 10 回に達しました。 実行中の他のアプリケーションを終了すると、チェックが早く行われます。今後もこの警告メッセージを表示します  $AD2$ 

この警告メッセージはアプリケーションや、Windows98 のメモリスワップ機能が、ディスクに書き込みを行っているために表示 されるもので、本パソコンの異常を表わすものではありません。

「いいえ」をクリックして今後このメッセージを表示しないようにするか、または「はい」をクリックしてそのまま処理を続けてくだ さい。

● デフラグやスキャンディスクを実行するときは、必ず、FM 便利ツール、Virus Scan などの常駐アプリケーションをすべて終了 させてから実行してください。FM 便利ツール、Virus Scan などの常駐アプリケーションが動作していると処理が途中で止ま ることがあります。

# 9.デスクトップの壁紙 について

● アクティブデスクトップでは、画像データをデスクトップの壁紙にする機能が、正しくお使いになれない場合があります。この 場合は、「画面のプロパティ」の「Web」タブの「Active Desktop をWebページとして表示」のチェックマークを外してください。

● 拡張子が「htm」のファイルを壁紙にしたとき、ファイルによっては正しく表示や操作ができない場合があります(フレーム表 示を設定した.htm ファイルを壁紙に設定した場合など)。

# 10.タイトルバーのグラデーションについて

画面の設定後、再起動を行わないと、タイトルバーのグラデーション表示が単色になる場合があります。 この場合は、「画面のプロパティ」の「デザイン」タブにある「アクティブタイトルバー」の色の設定を、いったん他の色に設定し、 そのあと元の色に設定し直してください。

# 11.タスクバーに「msime98mode」という名称のボタンが表示される場合

- まれに、「msime98mode」という名称のボタンがタスクバーに表示される場合があります。動作には問題ありませんのでそのま まお使いください。なお、Windows98 を再起動すると、このボタンは消えます。
- スクリーンセーバーから復帰後「Screen Saver」や名前のないボタンがタスクバーに表示される場合があります。動作には問 題ありませんのでそのままお使いください。

# 12.タスクバーのスピーカーアイコンについて

サウンドドライバをインストールしたあと、タスクバーに「スピーカー」アイコンが表示されていない場合があります。この場合は、 次の操作を行ってください。

1.「スタート」ボタンをクリックし、「設定」、「コントロールパネル」の順にクリックします。 2.「マルチメディア」をクリックします。

### 3.「音量の調節をタスクバーに表示する」にチェックマークがついていることを確認し、「OK」をクリックします。

チェックマークがついていない場合は、チェックマークをつけて「OK」をクリックします。

### 13.日本語入力システムについて

「MS-DOS プロンプト」を起動して日本語入力システムをオンにしたあと「Alt」キーを押しながら「Tab」キーを押してアクティブウ ィンドウを切り替えたときに、「MS-DOS プロンプト」で日本語が入力できなくなる場合があります。 この場合は、「MS-DOS プロンプト」を起動し直してください。

# 14.コントロールパネルについて

「コントロールパネル」ウィンドウでアイコンを選択したときに、ウィンドウの左側(選択したアイコンの情報が表示される部分)が正 しく表示されない場合があります。この場合は、次の手順でウィンドウを再表示すると正しく表示されます。

### 1. ウィンドウの右上にある最小化ボタンをクリックし、アプリケーションを最小化します。

### 2. タスクバーに最小化されたアプリケーションのボタンをクリックすると、元の大きさに戻り、再表示されます。

### 15.「コントロールパネル」の「マルチメディア」について

「マルチメディアのプロパティ」ウィンドウ(「コントロールパネル」の「マルチメディア」をクリックすると表示されます)の「MIDI」タブ にある、「単一の機器」の設定によっては、正しく音が再生されない場合があります。この場合は、「単一の機器」の設定を変更 してください。

### 16.「コントロールパネル」の「日付と時刻 」について

「日付と時刻のプロパティ」ウィンドウ(「コントロールパネル」の「日付と時刻」をクリックすると表示されます)で日付や時刻を変更 したあと、「適用」をクリックして設定した場合は、「OK」をクリックして「日付と時刻のプロパティ」ウィンドウを閉じてください。「キャ ンセル」または「閉じるボタン」で閉じると、変更した結果が正しく設定されない場合があります。

# 17.「コントロールパネル」の「システムのプロパティ」について

「コントロールパネル」の「システムのプロパティ」で表示されるメモリ容量は、実装されているメモリ容量より、若干少なく表示され る場合があります。これはメモリの一部をハードウェアが使用しているためであり、誤表示ではありません。実装されているメモリ 容量の正しい値は、BIOS セットアップで確認することができます。BIOS セットアップについては、『本体&オプションガイド』をご 覧ください。

# 18.「コントロールパネル」の「赤外線 モニタ」について

「コントロールパネル」の「赤外線モニタ」をクリックしたときに、「赤外線モニタ」ウィンドウが、「コントロールパネル」ウィンドウなど 表示中のウィンドウのうしろに隠れて見えなくなる場合があります。この場合は、表示中のウィンドウを移動または最小化してくだ さい。

### 19.デバイスの削除 /ドライバの更新について

Windows98 において「システムのプロパティ」の「デバイスマネージャ」で、「デバイスの削除」または「ドライバの更新」を行った あとに、「システムの変更」ウィンドウで「はい」をクリックしても、再起動に非常に時間がかかる場合がありますが、そのままでお 待ちください。

### 20.「アクセサリ」の「ペイント」について

ペイントにビットマップを貼り付け、保存せずに終了すると、保存を確認するメッセージが表示されます。そのとき「はい」をクリッ クして保存すると、データの色数が 256 色のときにはビットマップの色が正常に保存されない場合があります。ペイントを終了す

るときは、「ファイル」メニューの「上書き保存」または「名前を付けて保存」をクリックし、ビットマップを保存してから終了してくださ い。

# 21.「アクセサリ」の「拡大鏡」について

「アクセサリ」の「ユーザー補助」の「拡大鏡」は、次の操作を行うときは終了してください。

- ・起動時に画面の解像度が変わるアプリケーションをお使いになるとき
- ・ Windows98 を終了するとき

拡大鏡を起動したまま上記の操作を行うと、拡大鏡や壁紙が正しく表示されなくなる場合があります。拡大鏡が正しく表示され ないときは、拡大鏡を再起動してください。壁紙が正しく表示されないときは、Windows98 を再起動してください。

# 22.「アクセサリ」の「外 字 エディタ」について

「ツール」の「四角形選択」と「自由選択」をお使いの場合に、編集ウィンドウにごみのようなものが表示される場合があります。こ れは「外字エディタ」ウィンドウが再描画されるときに消えますので問題ありません。

# 23.「アクセサリ」の「システム情報」の「システムファイルチェッカー」について

「アクセサリ」の「システム内情報」の「ツール」メニューにある「システムファイルチェッカー」で、「変更のあったファイルをスキャンす る」を選択して実行すると、USER.EXE が壊れている可能性のある旨のメッセージが表示される場合があります。 このメッセージは、ご購入直後、または、リカバリを実行した直後の状態でも表示されますが、この場合はファイル自体に問題は ありません。

このメッセージが表示された場合は、次のように操作を進めてください。

#### 1.「ファイルを復元する」を選択し、「OK」をクリックします。

「ファイルの復元」ウィンドウが表示されます。

### 2.「復元元」の欄に次のように入力します。

C: ¥WINDOWS\\*OPTIONS\CABS

### 3.「ファイルの保存先」の欄に「C:\WINDOWS\SYSTEM」と表示されていることを確認し、「OK」をクリックします。 「バックアップファイル」ウィンドウが表示されます。

# 4.バックアップファイルを作成する場合は、ファイルの保存先を指定して、「OK」をクリックします。

バックアップファイルを作成しない場合は、「スキップ」をクリックします。

※バックアップファイルを作成する場合に、指定したフォルダが存在しないときは、その旨のメッセージが表示されま す。

「はい」をクリックすると、新たにフォルダが作成され、処理が先へ進みます。

「いいえ」をクリックすると、「バックアップファイル」ウィンドウに戻ります。

### 5.スキャンが終了した旨のメッセージで「OK」をクリックします。

### 6.再起動するかどうかを確認するメッセージで「はい」をクリックします。

Windows98 が再起動されます。

### 24.「アクセサリ」の「Windows Media Player」について

「アクセサリ」の「Windows Media Player」で、8bit モノラルの WAVE ファイルを再生するとき、再生開始時に「プツ」と音がする場 合がありますが、故障ではありません。

# 25.「アクセサリ」の「サウンドレコーダー」について

- ●「アクセサリ」の「サウンドレコーダー」を起動したとき、「サウンドレコーダーの設定が他のアプリケーションに変更されていま す。」というメッセージが表示される場合があります。この場合は、「はい」をクリックしてサウンドレコーダーを続けてください。 本メッセージが表示されても、サウンドレコーダーの使用上は何も問題はありません。
- サウンドレコーダーで録音する場合、録音時と比較するとやや音量が小さくなります。この場合には録音コントロールのウィ ンドウにて録音レベルを調整してください。お好みの音量で録音することができます。

# 26.データファイルから直接アプリケーションを起動するときの注意

データファイルをクリックすると 関連付けされたアプリケーションが起動します ただし、関連付けが正しく設定されていない場合にはアプリケーションは起動せず、「ファイルを開くアプリケーションの選択」ウ ィンドウが表示されます。この場合は、次のいずれかの操作を行ってください。

- ●「ファイルを開くアプリケーションの選択」ウィンドウから、起動するアプリケーションを選択する。 ※このとき、「このファイルを開くときは、いつもこのアプリケーションを使う」のチェックマークをつけると、次回からは指定 したアプリケーションが起動します。
- アプリケーションを起動したあと、ファイルを開く操作でデータファイルを指定する。

# 27.赤外線通信について

タスクバーにある赤外線のアイコンを右クリックして「赤外線通信を使用可能にする」を選択しても、使用可能な状態にはなりま せん。赤外線通信を使用する場合は、次の手順で行ってください。

1.タスクバーにある赤外線通信のアイコンをクリックします。

「赤外線モニタ」ウィンドウが表示されます。

### 2.「オプション」タブをクリックし、「赤外線通信を使用可能にする」にチェックマークをつけます。

すでにチェックマークがついている場合は、いったんチェックマークを外して、再度チェックマークをつけてください。 3.「OK」をクリックします。

● 省電力機能(Save To Disk 機能を含む)を働かせると、復帰後、赤外線通信できなくなる場合があります。この場合は、本パ ソコンを再起動してお使いください。

# 28.PMset98 について

- 下記の場合は LCD のバックライトが PMset98 の設定どおりに切り替わります。
	- ・本パソコンに AC アダプタを接続または抜いたとき

・本パソコンを省電力機構(Save To Disk 機能を含む)から復帰(レジューム)させたとき PMset98 の出荷時における LCD バックライトの設定は「バッテリを使用中」のとき一番暗い設定になっています。

周囲の環境に合わせて LCD バックライトの設定を変更してください。

● PMset98 のインジケータを表示してお使いの場合は、次の点にご注意ください。 PMset98 の起動中は、「Alt」キーを押しながら「F4」キーを押しても「Windows の終了」ウィンドウが表示されない場合があり ます。この場合はタスクバーの何もないところをクリックしたあと、再度操作するか、「スタート」ボタンから「Windows の終了」 を選択してください。

# 29.Intellisync について

● Intellisync の「サービスセンター」に記載されている、「プーマテクノロジー株式会社」の電話番号および FAX 番号は、次の ように変更されています。お問い合わせなどの際は、ご面倒ですが、下記番号にお問い合わせください。

電話:03-5627-5435 FAX:03-5627-5436

- ●「ファイル転送」機能のツールバーにある「一覧」ボタンのバルーンへルプは表示できません。
- 赤外線通信中は、接続設定マネージャの「ローカルデバイス」タブの赤外線のデバイスのプロパティを開いて「IR ウィザー ド」を行わないでください。
- TranXit がインストールされている機種に Intellisync を上書きインストールした場合、表示されるウィンドウ内に「Transit」と誤 記表示されています。
- ドライブ割当てされたネットワークコンピュータ名やボリュームラベルに全角の文字が使用されていると、正しく表示されない 場合があります。
- Intellisync には、いくつかの制限事項があります。ご使用になる前に『情報生活術入門』の「第 7 章 他のパソコンとデータ を交換する」の内容をよくお読みください。
- ●「ファイル転送」で接続先が表示されない場合は、次のように設定を変更してください。

# 1.「ファイル転送」の「オプション」メニューから「設定」をクリックします。

# 2.「セキュリティ」タブをクリックします。

# 3.「リソースアクセス」の「ドライブの詳細」を選択します。

これで設定は終了です。

● Intellisync をお使いになるときは、必ず BIOS の赤外線通信ポートのモード設定を FIR にしてください(ご購入時の状態は FIR になっています)。

# 30.アプリケーションのインストールおよびアンインストールについて

- アプリケーションのインストールおよびアンインストールするとき、他のアプリケーションである地にいると、アプリケーションエ ラーが発生する場合があります。必ず起動中のアプリケーションをすべて終了してからインストールおよびアンインストール してください。
- アプリケーションをアンインストールするとき、共有モジュールは削除しないことをお勧めします。削除すると、インストールさ れている他のアプリケーションが起動できなくなるなど、他のアプリケーションへ影響を与える場合があります。
- アプリケーションのインストールが終わると、インストールが完了したことを知らせるウィンドウが隠れて表示されている場合が あります。この場合は、「Alt」キーを押しながら「Tab」キーを何回か押し、完了を知らせるウィンドウを表示し、終了させてくだ さい。
- アプリケーションを個別にインストールしたあと、タスクバーに余分なボタンが残る場合があります。この場合は、そのボタン をクリックすると、ボタンが消えます。
- 特定のファイルとアプリケーションが関連付けされている(特定のファイルを指定すると、自動的にそのファイルを扱えるアプ リケーションが起動する)場合、そのアプリケーションをアンインストールすると、関連付けの設定も解除されます。 なお、次の手順で新たに関連付けを設定できます。

### 1.関連付けが解除されたファイルを、エクスプローラなどからクリックします。

# 2.表示されたウィンドウから関連付けるアプリケーション(たとえば、.gif、.jpg なら「iexplore」)を選択します。 3.「このファイルを開くときは、いつもこのアプリケーションを使う」にチェックマークがついていることを確認し、「OK」をク リックします。

● 一部のアプリケーションでは、アンインストールしたあと、Windows98 を起動するたびに「プログラム開始エラー!」と表示さ れる場合があります。これは、アプリケーションがハードディスクから削除されたにも関わらず、スタートアップにアプリケーシ ョンのショートカットが登録されたままになっているために発生します。この場合は、スタートアップの該当するショートカットを 削除してください。

- AOL をアンインストールしたあと、再度インストールすると、「バージョンの競合」ウィンドウが表示される場合があります。この 場合は、「はい」をクリックしてください。
- Acrobat Reader4.0 をアンインストールしたあと、再度インストールすると、「バージョンの競合」ウィンドウが表示される場合が あります。この場合は、「はい」をクリックしてください。
- Jet-Audio Player をアンインストールしたあと、再度インストールするときに、「バージョンの競合」ウィンドウが表示される場合 があります。この場合は、「はい」をクリックしてください。

### 31.お買 い求めいただいたアプリケーションの動作について

別途お買い求めいただいたアプリケーションによっては、ソフトウェアおよびハードウェアの相性により動作が不安定になる場合 があります。あらかじめご了承願います。

### 32.アプリケーションの動作について

アプリケーションソフト(ゲームソフトを含む)が正常に動作しない場合は、設定の色数を変更するか、次の手順で正常に動作す る場合があります。

1.「スタート」ボタンをクリックし、「設定」にマウスポインタを合わせ、「コントロールパネル」をクリックします。 2.「システム」をクリックします。

# 3.「パフォーマンス」タブをクリックします。

### 4.「グラフィックス」をクリックします。

#### 5.「ハードウェア アクセラレータ」を「なし」に設定します。

なお、上記の手順を行っても、アプリケ-ションによっては性能低下や音声ノイズなどの問題が発生する場合があります。ご了 承ください。

## 33.Windows95 のアプリケーションについて

一部の Windows95 対応のアプリケーションにおいて、Windows98 では正常に動作しない場合があります。 Windows98 での動作保証については、各アプリケーションの開発メーカーにお問い合わせください(お問い合わせ先について は、『本体&オプションガイド』の「第5章 困ったときには」をご覧ください)。

### 34.16 ビットアプリケーションについて

Windows3.1 でも使用できるアプリケーション(16 ビットアプリケーション)と MS-IME98 の組み合わせでお使いの場合は、エラー メッセージが表示される場合があります。

### 35.アプリケーションのヘルプについて

アプリケーションのヘルプをお使いのときに、選択した項目の説明が表示されず、次のようになる場合があります。

- ・「このトピックは存在しません。」、「○○○.hlp ファイルが見つかりません。」といったメッセージが表示される
- ・何も説明が表示されない(反応がない)
- ・意味不明の説明が表示される
- など

このような場合でも、アプリケーションの動作には問題ありませんので、そのままお使いいただいてかまいません。また、このよう な場合の詳しい対応については、各アプリケーションの開発メーカーにお問い合わせください(お問い合わせ先については、 『本体&オプションガイド』の「第5章 困ったときには」をご覧ください)。

# 36.音 の出 るアプリケーションをお使 いになる場 合

音の出るアプリケーション(ゲームなど)を複数同時にお使いになると、正しく音が出なくなる場合があります。音の出るアプリケー ションは単独でお使いになることをお勧めします。

# 37.画面にアイコン表示やウィンドウの一部などが残ったり正しく表示されない場合

アプリケーションをお使いになっているときに、アイコン表示やウィンドウの一部などが画面に残ったり正しく表示されない場合 があります。この場合は、次の手順で、ウィンドウの再表示を行ってみてください。

### 1.ウィンドウの右上にある最小化ボタンをクリックし、アプリケーションを最小化します。

#### 2.タスクバーに最小化されたアプリケーションをクリックすると、元の大きさに戻り、再表示されます。

# 38.印刷プレビューについて

アプリケーションに印刷プレビュー機能が用意されている場合、その機能での表示が、実際の印刷結果と多少異なる場合があ ります。この場合でも、印刷は正しく行われますのでご了承ください。

### 39.フロッピーディスクユニットの接続について

フロッピーディスクユニットが接続されていない状態で、A ドライブにアクセスすると、しばらく応答がない場合があります。

# 40.フロッピーディスクのフォーマットについて

フォーマットされていないフロッピーディスクのフォーマットを Windows98 で行うと、Windows95 で同じ処理を行ったときよりも時 間がかかります。あらかじめご了承ください。

# 41.マルチメディア関連ファイルの再生について

- MPEG ファイルを重ねて再生しないでください。画像が乱れる場合があります。
- 動画再生中に再生画面のサイズを変更すると、ノイズ(ガリガリ音)が聞こえる場合がありますが、故障ではありません。画面 の書き換えが終了するとノイズは停止します。
- Wave ファイル再生中に他のアプリケーションを起動すると、ノイズが聞こえる場合がありますが、故障ではありません。アプリ ケーションの起動が完了するとノイズは停止します。

# 42.Microsoft NetMeeting について

Microsoft NetMeeting をお使いの直後は、Microsoft NetMeeting 内のマイク感度の設定が最大になっています。入力した音声 が反響する場合は、Microsoft NetMeeting 内のマイク感度の設定を下げてください。または、市販のヘッドホンあるいは外付マ イクをご使用ください。

# 43.MicrosoftExchange および Microsoft Fax について

Windows95 で用意されていた Microsoft Exchange および Microsoft Fax は、Windows98 には用意されていません。あらかじめ ご了承ください。

# 44.OutlookExpress について

- Outlook Express を初めて起動したときに、Outlook Express は通常使用するメールクライアントとして選択されていない旨 のメッセージが表示される場合があります。この場合は、「はい」をクリックしてください。
- Outlook Express のプレビューウィンドウで、「全角文字を含んだファイル名のファイルが添付されたメッセージ」を表示する と、意味不明の文字が表示される(文字化けする)場合があります。この場合は、文字化けするメッセージをダブルクリックし、 メッセージ用のウィンドウに内容を表示すると、正しく表示されます。

# 45.はじめよう!インターネット(@nifty)について

お使いになる前に、「地域のプロパティ」ウィンドウ(「コントロールパネル」の「地域」をクリックすると表示されます)の「地域」タブ が、「日本語」になっていることを確認してください(ご購入時は「日本語」に設定されています)。「日本語」以外の場合は、はじ めよう!インターネット(@nifty)使用時にエラーメッセージが表示される場合があります。

# 46.インターネット(@nifty)無料体験について

インターネットへ接続するための設定を済ませたあと、「インターネット(@nifty)無料体験」をお使いになると、InternetExplorer などを起動したときに、「ダイヤルアップの接続」ウィンドウが表示されず、インターネットへ接続できなくなる場合があります。こ の場合は、次の手順に従って、インターネットの設定を変更してください。

### 1.「スタート」ボタンをクリックし、「設定」にマウスポインタを合わせ、「コントロールパネル」をクリックします。 2.「インターネットオプション」をクリックし、表示されたウィンドウの「接続」タブをクリックします。 3.「ダイヤルアップの設定」の「通常の接続でダイヤルする」をクリックし、「OK」をクリックします。

これで設定は終了です。

# 47.AOL について

- AOL では Hatch inside の短縮記号はお使いになれません。あらかじめご了承ください
- ニフティマネジャーで、インターネット経由でメールを送信するときに、全角文字を含んだファイル名のファイルをメールに添 付した場合、そのメールを AOL で受信すると、まれに添付ファイルを正しく受信できない場合があります。
- 「チャット」メニューの「チャットロビーに入る」をクリックすると、「リッチテキストが表示できませんでした。」、「メモリ不足のため このアプリケーションを実行出来ません。」というメッセージが交互に表示され、操作を先に進めることができなくなる場合が あります。この場合は、添付のマニュアル『本体&オプションガイド』の「第 5 章 困ったときには」をご覧になり、AOL を強制 終了してください。

# 48.らくらくメール BOX について

らくらくメール BOX で半角英字を入力すると文字の周りが**帯状に光り、正しく表示されていないように**みえることがあります。ア プリケーションの動作には問題ありませんので、そのまま続けてお使いください。

「インターネットに接続できません。Windows の「コントロールパネル」の「ネットワーク」でネットワークの接続を確認してくださ い。」というメッセージが表示されメールの送受信ができない場合は、ダイヤルアップのパスワードが保存されていない可能性が あります。「情報生活術入門」の「インターネットの始め方」を参照し、パスワードを保存してみてください。

# 49.FM 手帳と ZAURUS の連携について

FM 手帳と ZAURUS を、赤外線機能を使用して連携する場合は、IR コマンダ(別売品)が必要です。

# 50.FM 便利ツールについて

- 音楽 CD がセットされていても、CD プレーヤーが音楽 CD を認識しない場合があります。この場合は、音楽 CD をセットし 直してください。
- 「ユーザ変更」にてユーザを変更しようとする場合、パスワードの入力を求められます。パスワードを忘れてしまった場合や、 パスワードを設定していない場合には、SUPERWORD の9文字の英字を、パスワードとして入力してください。ユーザを変 更することができます。
- 「おりこうフロッピー」で、「フロッピーディスクが入っていると、Windows の終了を中止します」に設定している場合(ご購入時 はこのように設定されています)、フロッピーディスクをセットしたまま、「Windows の終了」から「MS-DOS モードで再起動す る」を選択すると、「MS-DOS プロンプト」ウィンドウが表示されますが、動作には問題ありません。「MS-DOS プロンプト」ウィ ンドウの「OK」をクリックすると、ウィンドウが閉じます。そのあと、「おりこうフロッピー」ウィンドウのメッセージに従って操作して ください。
- 「マスコットウィンドウ」を表示すると、マウスポインタがちらつき、マウスポインタの周りにゴミが表示される場合があります。こ の場合は、以下の方法でマウスポインタの設定を変更してご使用ください。
	- 1.「スタート」ボタンをクリックし、「設定」にマウスポインタを合わせ、「コントロールパネル」をクリックします。
	- 2.「マウス」をクリックします。
	- 3.「ポインタ」タブをクリックします。
	- 4.「デザイン」を「(なし)」に変更します。
	- 5.「OK」をクリックします。

### 51.別売モデムをお使いになる方 へ

本パソコンでは、内蔵モデムをお使いになる場合の設定に合わせて、通信アプリケーションがインストールされています。モデ ムを新たに取り付けた場合は、接続形態に合わせて COM ポート番号などを再設定する必要があります。

また、お使いのモデムによっては、あらかじめ設定されている状態で、正常に通信できない場合があります。この場合は、お使 いのモデムに合わせて、通信アプリケーションの再設定を行ってください。設定方法については、各通信アプリケーションおよ びモデムの取扱説明書をご覧ください。

# 52.FAX 機能をお使いになる場合

本パソコンには FAX ソフトウェアは添付されておりません。本パソコンで FAX 機能をお使いになる場合は、別途 FAX ソフトウ ェアをお買い求めください。

### 53.FAX を使って自動受信 を行う場合

FAX 自動受信のアプリケーションをお使いになる場合、省電力機能が働くとアプリケーションが機能しないため動作しません。 この場合は、次の手順で、電話が着信したら省電力機能が解除されるように設定してください。

#### 1.タスクバーの PMSet98 をクリックします。

2.「その他」タブの「電話が鳴ったら、パソコンを元の状態に戻す」をクリックしてチェックマークをつけ、「OK」をクリックし ます。

# 3.「OK」をクリックします。

これで設定は終了です。

本パソコンをバッテリでお使いの場合、上記の設定を行うと、省電力機能が働いているときの消費電力が増加するため省電力 機能の保持時間が短くなります。この場合は、AC アダプタをお使いください。

### 54.ポケベルコール機能について

10 円メールマスターのポケベルコール機能をお使いになり、エラーが表示されたり、相手に送信できない場合は、次の原因が 考えられます。

・送信相手が受信エリア外にいる

・送信相手のポケットベルの電源が入っていない

### 55.携帯電話を使って通信する場合

携帯電話を使用して通信を行うときは、次の点にご注意ください。

#### ● 「所在地情報」

携帯電話の場合は、必ず市外局番からダイヤルする必要があります。このため、所在地情報で指定している市外局番の地 域にアクセスする場合は、一時的に市外局番を変更してお使いください。

例:

「ダイヤルのプロパティ」の市外局番に 03 が指定された状態で、03 地域のアクセスポイントに接続する場合は、市外局 番を 044 などに変更してください。

#### ● 通常使う回線で、外線発信番号を設定している場合

0 発信などの外線発信番号の設定を行っている場合は、設定を削除してください。また、このような場合は、携帯電話用に 新しい所在地情報を作成し切り替えてお使いになることをお勧めします。「ダイヤルのプロパティ」で「新規」をクリックし、新 しい場所を設定してください。

#### ● 通常使う回線の、ダイヤル方法がパルス指定の場合

通常使う回線のダイヤル方法がパルスの場合は、トーンに切り替えてください。また、この場合は、携帯電話用に新しい所 在地情報を作成し、切り替えてお使いになることをお勧めします。「ダイヤルのプロパティ」で「新規」をクリックし、新しい場所 を設定してください。

● 所在地情報を複数登録している環境で、10 円メールのように所在地情報の指定ができないアプリケーションをお使いの場 合は、あらかじめ次の手順で設定を行ってください。

1.「コントロールパネル」の「モデム」をクリックします。 2.「ダイヤルのプロパティ」をクリックします。 3.「登録名」で携帯電話用に作った登録名を選択します。 4.「OK」をクリックします。

### 56.ナンバーディスプレイを契約されている電話 回線をお使いの場合

自動受信などを行う場合は、お使いの通信アプリケーションの応答するまでのコールの回数を3回以上に設定してください。

### 57.RealPlayer について

本パソコンにインストールされている Real Player では、データによっては正しく再生できなかったり、エラーメッセージが表示さ れたりする場合があります。Real Player は、最新版をダウンロードしてお使いになることをお勧めします。

### 58.インターネット上 での Real Audio ファイル/Shock Wave ファイルの再生について

インターネット上で Real Audio ファイルおよび Shock Wave ファイルを再生するとき、音が途切れる場合がありますが、故障では ありません。

### 59.Jet-Audio Player について

MIDI プレーヤもしくはデジタルオーディオプレーヤで、アルバム作成を行なうときに複数のファイルを選択し「開く」をクリックす ると、正しくアルバムが作成されません。複数のファイルを同時に登録するときは複数のファイル選択後、追加ボタン(下向きの 矢印のボタン)をクリックしてアルバムを作成してください。

MIDI プレーヤで再生中に音程を下げると、表示の符号が 「+」プラスのままになっている場合があります。アプリケーションの 動作には問題ありませんので、そのまま続けてお使いください。

ミキサー部分の文字が重なって表示さてしまう場合があります。あらかじめご了承ください。

上記の問題は NOVAC Homepage に掲載されている修正バッチで修正される場合があります。NOVAC Homepage へは Jet-Audio Player を起動したときに表示される、「Jet-Audio Update」ボタンをクリックすることで接続可能です。

### 60.FM WORLD パソコン便利帳について

デスクトップに表示されている「FMV サービスチャンネル」の「FMWORLD パソコン便利帳」をクリックすると表示される説明に、 本パソコンには該当しない説明が一部含まれている場合があります。あらかじめご了承ください。

### 61.WindowsNT4.0 について

本パソコンでは、Windows98 のほかに、WindowsNT4.0 をサポートしています。しかし WindowsNT4.0 で、携帯電話接続ケーブ ルを使用しての通信はご利用になれませんので予めご了承ください。

### 62.CPU 名の表示について

本パソコンでは、次の個所などで、CPU 名が Pentium(r)Ⅱと表示されます。本パソコンの詳しい仕様については、添付マニュア ル『本体&オプションガイド』の「仕様一覧」でご確認ください。

# ・「コントロールパネル」の「システムのプロパティ」

・「アクセサリ」の「システムツール」の「システム情報」

### 63.USB 機器 の増設について

複数のUSB機器を増設して同時に使用した場合、USB機器の動作が不安定になる場合があります。そのような場合は、使用 する機器だけをUSBポートに接続してお使いください。

### 64.本パソコンの内蔵モデムについての注意事項

- 本モデムは、接続する電話回線が NTT の一般公衆電話回線の電気的な仕様と同じでないと正常に動作しません。
- 本モデムを「K56flex または V.90」でご使用になっている場合、再生ボリュームを最大値に設定すると低い転送速度で接続 することがあります。本モデムを「K56flex または V.90」で最大限に活用する場合には、再生ボリュームを最大値に設定しな いようにお願いします。
- ダイヤラーでダイヤルして受話器で相手の音声を聞く際には、「回線を切る」と表示されているウィンドウの「OK」をクリックし てください。
- デジタル電話機のアナログポートに接続しての K56flex および V.90 での通信はできません(最高速度 33600bps)。この場 合は、33600bps か、またはそれ以下の通信速度に設定変更してお使いください。

# 65.サンリオアクセサリーについて

● スタートメニューの「アナログ時計」の作業用フォルダは、ご購入時は次のように設定されています。 "C:\ProgramFiles\SANRIOAC\7+ログ時計\"(「アナログ」は半角カタカナです。)

なお、サンリオアクセサリーをアンインストールし、再度インストールした場合、インストール直後は上記のように設定されませ ん。ご購入時の状態に戻す場合は、再インストール後に次の手順で設定し直してください。

# 1.「スタート」ボタンをクリックし、「プログラム」、「サンリオアクセサリー」、「アナログ時計」の順にマウスポインタを合わせ て右クリックします。

2.表示されたメニューの「プロパティ」をクリックします。

- 3.「アナログ時計のプロパティ」ウィンドウの「作業用フォルダ」の欄に前述のパス名を入力し、「OK」をクリックします。
- 「デスクトップマスコット」を起動しているときは、デスクトップ上での範囲選択(アイコンを複数選択するときなどに利用)を正 しく行うことができず、範囲を示す点線が画面に残る場合があります。 デスクトップ上で範囲選択を行う場合は、「デスクトップマスコット」を終了してください。また、点線が残った場合は、デスクト ップの何もないところにマウスポインタを合わせて右クリックし、表示されたメニューの「最新の情報に更新」をクリックすると、 点線が消えます。
- 「アナログ時計」を右クリックすると表示されるメニューから「この位置に固定」をクリックし、「この位置に固定」にチェックマー クを付けた場合(時計の位置を固定した場合)、「アナログ時計」をクリックすると、「アナログ時計」が画面左上に移動し、画 面からはみ出して表示されます。この場合は、「この位置で固定」を再度クリックしてチェックマークを消したあと(位置の固定 を解除したあと)、「アナログ時計」をドラッグして位置を調整し直してください。

# 66.ゲームをお使いになる場合の注意

- ゲームをお使いの最中は、次のことを行わないでください。
	- ・省電力機能を働かせる

#### ・画面の解像度、色数を変更する

ゲーム中に上記のことを行うと、エラーメッセージが表示されたり、ゲームが正しく動かなくなったりする場合があります。この 場合は、起動中のアプリケーションをすべて終了させてから、Windows98 を再起動してください。また、Windows98 を再起 動できない場合は、添付マニュアル『本体&オプションガイド』の「第5章 困ったときには」をご覧になり、記載の手順に従っ てください。

### 67.PCMCIA モデムカードの使用に関して

内蔵モデム搭載機種において、PCMCIA モデムカードを使用する際には、システムのプロパティにおいて HSF MODEM 項目 内 PCI MODEM EMULATOR を選択し、内蔵モデムを使用不可に設定してください。

# 68.FM 手帳について

- 「便利な機能」の「使用する項目名の変更」の「ダイアログの設定」で、「プレビュー」をクリックしたときに表示されるウィンドウ の一部が画面からはみ出し、「OK」や「閉じる」をクリックできない場合があります。この場合は、次のように操作してくださ い。
	- ・「OK」をクリックするかわりに、「Enter」キーを押す。
	- ・「閉じる」をクリックするかわりに、ウィンドウ右上の「×」ボタンをクリックする。
- **FM 手帳をお使いのときに、次のようなメッセージが表示される場合があります。**

#### 「[住所録データの新規作成/編集]ダイアログボックスが開けません。他のアプリケーションを終了させてください。」

この場合は、起動しているアプリケーションをすべて終了し、パソコンの電源を一度切ってください。そのあと、パソコンを再 度起動し、操作し直してください。

- ティッカー(FM 手帳の「表示」メニューの「ティッカー表示」で表示されます)の右端のボタンをクリックし、「ティッカーの属性」 ウィンドウで次のような操作をすると、「ティッカーの属性」ウィンドウが、FM 手帳のウィンドウなど表示中のウィンドウのうしろ に隠れて見えなくなる場合があります。
	- ・「ティッカーの属性」ウィンドウの「フォント」タブをクリックする

#### ・「ティッカーの属性」ウィンドウの「フォント」タブからフォントを選択する

この場合は、表示中のウィンドウを移動または最小化してください。

### 69.複数 の ユーザが使用する設定で本パソコンをお使いの場合の注意

一部のアプリケーションは、複数のユーザが使用する設定(「コントロールパネル」の「ユーザー」で複数ユーザの個人用設定を 行った場合など)には対応していません。あらかじめご了承ください。

なお、あらかじめインストールされているアプリケーションのうち一部のアプリケーションでは、複数のユーザが使用する設定の とき、次のようになることが確認されています。

### ・アンインストールしても「スタートアップ」フォルダからショートカットが消えない場合がある

・アンインストール後、再度インストールしても、アプリケーションが正しく起動しない場合がある

### ・アプケーションにあらかじめ登録されたデータなどを複数のユーザーで共有できない場合がある

### 70.ユーザ登録 や加入手続きをオンラインで行うときの注意

「FMV ソフトウェア登録」などを使って、ユーザ登録や加入手続きを本パソコンからオンラインで行うときは、通信中に処理を中 断したり、電話回線を切断したりしないでください。登録に失敗したり、タイミングによっては、中断したはずの手続きが成立して しまったりする場合があります。

# 71.FM Advisor について

FM Advisor のヘルプで、目次の「FM Advisor の使い方」の「[編集]メニュー」を選択したときに表示される説明内の、「[検索]」 に対する説明に誤りがあります。この機能に関しては、前述の説明で「「検索」」をクリックすると表示される「「検索]コマンド」の説 明をご覧ください。

# 72.ドライバのアップデートについて

「アプリケーション CD」に最新版のドライバが入っています。

通常はドライバをアップデートする必要はありませんが、次のような場合のみ、ドライバをアップデートしてお使いください。 アップデートの手順については、「アプリケーション CD」の「Update」フォルダにある「README.TXT」をご覧ください。

・ 赤外線通信機能をお使いになる場合で、データ転送がうまく行われない場合、 赤外線ドライバをアップデートしてお使 いください。

※ドライバの名称:SMC IrCC NDIS 5.0 IrDA FIR Device DriverV2.28.0.0

#### ・ タッチパネルを次の様な場合で利用する場合

ACPI モードで使用する場合 BIOS のパスワードロックを利用する場合 クリティカルサスペンドをする場合

※ドライバの名称:Fujitsu Touch Panel (PS/2) ドライバディスク V1.5 L15

# 73.ハイパーターミナルについて

● データ送受信中に通信に失敗する場合があります。この場合は、次のいずれかの方法でお使いください。

#### ・他の通信ソフトウェアを使用する(例 NIFTY Manager)

- ・他の通信速度のアクセスポイントに変更する
- ・他の通信プロトコルを使用する(例 ZDMODEM など)
- 次の状況では、ハイパーターミナルが誤動作する場合があります。この場合は、一度パソコンを再起動し、モジュラーケー ブルが正しく接続されているか、設定内容が正しいかを確認してください。

#### ・モジュラーケーブルを接続しないで電話をかける

#### ·PBX回線にて、トーンを待ってからダイヤルする設定にして電話をかける

### 74.WAKE UP 機能について

本パソコンの内蔵モデムで WAKE UP を行う場合、「マイクロソフト仮想プライベートネットワークアダプタ」がインストールされて いると WAKE UP 時にモデムが使用できません。この場合は、アダプタを削除してください。

## 75.FMV サービスチャンネルについて

FMV サービスチャンネルは、色数が 16 色のときは一部動作しない箇所があります。ご了承ください。

### 76.文字 が正 しく表示されない場合

アプリケーションをお使いのときに、意味不明の文字が表示される(文字化けする)場合は、次のファイルを削除すると、正しく 表示されることがあります。

C:\Windows\fonts\F5dyfksg.ttf

### 77.スタートメニューの「お気 に入り」について

「スタート」ボタンをクリック」、「お気に入り」、「チャンネル」の順にマウスポインタを合わせると表示されるメニューを選択しても、 パソコンが反応しない場合があります。この場合は、Internet Explorer の「お気に入り」メニューから選択してください。

### 78.ヘッドホン使用時に ノイズが気になる場合

次の手順に従って設定してください。

1.画面右下のタスクバーにある「スピーカ(音量)」アイコンを右クリックし、「音量コントロールを開く」をクリックします。 2.音量コントロールのウィンドウの「オプション」メニューの「プロパティ」をクリックします。 3.「表示するコントロール」のマイクの項目をクリックしてチェックマークをつけ、OKをクリックします。 4.マイクの項目の「ミュート」にチェックマークがついていることを確認します。 5.音量コントロールのウィンドウの右上にある「閉じる」ボタンをクリックします。

### 79.タッチおじさんメールについて

- タッチおじさんメールをお使いのときに、「ダイヤルアップの接続」ウィンドウで「キャンセル」をクリックすると、メールまたはダ イヤルアップネットワークの設定が違う旨のメッセージが表示される場合があります。この場合は、タッチおじさんメールを一 度終了し、起動し直してください。
- タッチおじさんメールは、プロバイダによっては受信したメールの文字が正しく表示されない場合があります。あらかじめご 了承ください。なお、@nifty では問題なく動作します。

# 80.らくらく写真館 について

「PhotoCard」でカードを編集するときに、「オートアニメ」の「変形」タブの機能を選択すると、処理に時間がかかる場合がありま す。あらかじめご了承ください。

PhotoManager の「画像出力」メニューの「一括加工」をお使いのときに、「サーバー使用中」のメッセージが表示される場合があ りますが、アプリケーションの動作には問題ありませんので、そのまま続けてお使いください。

# 81.らくらく写真館 の Photoware/FDi Photoware/FDi注文ソフトについて

らくらく写真館の Photoware/FDi 注文ソフトを使用後に、プリンタから印刷ができなくなる場合があります。その場合は一旦プリ ンタドライバを削除し、再度インストールすることで正常に印刷することができます。プリンタドライバの削除・インストールの方法 は、プリンタに付属の取扱説明書を参照してください。

# 82.「らくらく写真館 」と「アクセサリ」の「拡大鏡 」を同時にお使いになる場合の注意

「アクセサリ」の「拡大鏡」の起動中は、「らくらく写真館」の「PhotoEffector」を起動できません。同時にお使いになる場合は、い ったん「拡大鏡」を終了し、先に「PhotoEffector」を起動してから改めて「拡大鏡」を起動し直してください。

# 83.マイクとスピーカーを使った通信機能について

電話機能の留守番電話などの通信アプリケーションで、マイクとスピーカーを使った通話機能をお使いになる場合は、次の点 にご注意ください。

- ・ 雑音の多い環境での使用は避けてください。マイクに雑音が入ってしまい、十分な通話レベルが確保できない場合が あります。
- ・ マイクとスピーカーを使って通常の通話をする場合、マイクに近づきすぎたり、過大な音声で話をすると、相手に聞こえ る音声が途切れ途切れになることがあります。マイクから約 30cm 程離して対話してください。また、話し始めの音声が 相手に聞こえにくいことがあります。
- ・ 内蔵されているスピーカーおよびマイクを同時に使用すると、音量によってはハウリングを起こす場合があります。また、 内蔵のスピーカーとマイクでは十分な通話レベルを確保できない場合があります。この場合は、市販のヘッドホン/マ イクをお使いください。
- ・ 市販のヘッドホン/マイクを使用する場合、雑音が入ってしまうことがあります。このときは「プログラム」-「アクセサリ」 -「エンターテイメント」-「ボリューム コントロール」を開き、[トーン]ボタンをクリックし、「マイクの詳細設定」の中の「マ イクブースト」のチェックをはずしてください。[トーン]ボタンがない場合は「オプション」-「トーン調整」をクリックすること により[トーン]ボタンが表示される様になります。

# 84.オーディオについて

- オーディオ形式の属性として 8 ビットのものを選択して録音した場合に、微小な音(暗雑音)が混じる場合があります。サウ ンドレコーダでのラジオの音質や電話の音質がこれにあたります。きれいな音で録音したい場合は、オーディオ形式として 16 ビット(CD の音質、等)を選択して録音してください。
- 「ボリュームコントロール」の「プロパティ」の「音量の調整」で「録音」を選択し、「表示するコントロール」で録音コントロールで 表示させる項目を選択しても、いったん録音コントロールを閉じ再度開くと、選択した表示の設定が保存されません。

# 85.オブジェクトの貼り付けについて

ワープロや表計算ソフトに動画などのオブジェクトを貼り付けて再生させると、「メディアプレーヤーの設定は、ほかのアプリケー ションで変更されています。そのため、正常に動作しないことがあります。[はい]をクリックすると、この問題をここで修正します。 [いいえ]をクリックすると問題を修復しないで終了します。」というメッセージが表示されることがあります。そのときは[はい]をクリ ックしてください。以後、このメッセージは表示されなくなります

# 86.FM キャプチャについて

- FMキャプチャでビデオを撮影中に USB カメラをはずさないでください。エラーメッセージが表示される場合があります。こ の場合は「閉じる」をクリックしてエラーメッセージを閉じ、Windows98 を再起動してください。
- FJV Video Player(FJV 形式のビデオを見るためのプログラム)を送る前に、そのメールを受け取る人のパソコンに、DirectX 6.1 以上がインストール済みであることを確認してください(本パソコンは、DirectX 6.1 がインストールされています)。インス トールされているかどうかわからない場合には、MPEG1 形式でビデオを送るようにしてください。
- 写真を撮るモードおよびビデオを撮るモードで操作パネルのボタンを続けて押すときは、2 秒以上待ってから次のボタンを 押してください。続けて押すと画面が乱れることがあります。

### 87.Windows98 起動時の注意

はじめよう!インターネット(@nifty)でサインアップした後や、FM モバイルチェンジャーで設定を保存した後に、Windows98 を起 動すると、FM モバイルチェンジャーの環境の選択画面が黒い画面で表示される場合があります。この画面の表示をやめたい 方は、FM モバイルチェンジャーを起動して、[ツール]メニューから[オプション]を選択し、表示された[オプション]ダイアログで、 そのまま[OK]をクリックしてください。なお、もう一度表示させたい場合は、[オプション]ダイアログで[スタートアップメニューを使 用する]にチェックを付けて「OK」をクリックしてください。

# 88.McAfee VirusScan について

McAfee VirusScan でアップデート中に処理を中断しないでください。中断した場合は電話回線が接続された状態のままになっ てしまう場合があります。この場合はタスクバーのアイコンから回線を切断してください。詳しくは「使いこなす本インターネット 編」の「インターネットの終わり方」を参照してください。

McAfee VirusScan を再度インストールすると、Windows98 の起動と同時にアップデートを促す画面と Scan32 が起動する場合 があります。アプリケーションの動作には問題ありませんので、そのまま続けてお使いください。

# 89.インストールの注意事項

McAfee VirusScan を再度インストールすると、Windows98 の起動と同時にアップデートを促す画面と Scan32 が起動する場合 があります。アプリケーションの動作には問題ありませんので、そのまま続けてお使いください。

らくらく写真館のインストールでは「コンポーネントの選択」画面で「Photoware/Fdi 注文ソフト」のチェックをはずしてください。

# 90.メモリダイヤルリンクについて

メモリダイヤルリンクでデータを編集中に Windows98 を終了させると、編集中のデータが保存されません。必ずデータを保存し てから Windows98 を終了させるようにしてください。

### 91.メモリダイヤルリンクに携帯電話のデータをダウンロードした場合

メモリダイヤルリンクのデータを FM 手帳に反映させた場合、PHS のデータは「携帯/PHS2」に保存されます。ご購入の状態で は FM 手帳は「携帯/PHS2」を表示していません。次の手順で表示を有効にしてください。

- 1. FM 手帳の「設定」メニューをクリックします。
- 2. 「運用レベル」から「スーパーユーザー」をクリックします。
- 3. FM 手帳の「設定」メニューをクリックし、「表示項目の設定」をクリックします。
- 4. 「表示項目の設定」ウィンドウで「表示可能な項目の種別(T)」に「自宅」を選択し、「表示可能な項目」に「携帯/PHS2」 を選択します。
- 5. 「追加(A)」ボタンをクリックし、「OK」をクリックします。

### 92.FrontPageExpress をお使いになりたい場合

Windows 98 Second Edition では、[コントロール パネル]の[アプリケーションの追加と削除]から FrontPage Express を追加イ ンストールすることはできません。Microsoft のホームページよりダウンロードしてください。アドレス(URL)は次のとおりです。 http://windowsupdate.microsoft.com/

# 93.LAN カード接続時の省電力機能について

本パソコンでは、TCP/IPまたはIPXのプロトコルを設定している場合、ネットワーク環境において省電力機能を使用できます。 ただし以下の場合、省電力機能を使用すると、復帰後に正常に通信ができなくなったり、不具合が発生する場合があります。こ れらの設定では省電力機能を使用しないでください。

- ネットワーク環境で通信中、またはネットワーク上の他のパソコンのファイルを使用中に電源スイッチの押したり、スタートメニ ューからのスタンバイ選択をしたりして省電力モードへ移行する場合
- 省電力機能に対応していない通信アプリケーションソフトを使用する場合 (事前にご使用のアプリケーションソフトが省電力機能に対応しているかどうかご確認ください)
- 省電力モードへ移行したときに、次のメッセージが表示され、「はい」を選択した場合 <メッセージ>
	- 【共有】

XX個のファイルが、このコンピュータに接続しているユーザによって開かれています。

コンピュータを停止するとファイルは強制的に閉じられ、ファイルを使っていたユーザはデータを失う可能性がありま す。

続けますか?

### 94.OASYS について(OASYS 親指シフトキーボードモデルのみ)

- OASYS Image をお使いのときに、編集したイメージを、元の形式とは違う形式で保存すると、ファイル名の拡張子が元の形 式のまま保存されることがあります。この場合は、Windows98 の設定を次のように変更すると、正しく保存できます。
	- 1. 「スタート」ボタンをクリックし、「設定」にマウスポインタを合わせ、「フォルダオプション」をクリックします。
	- 2. 「表示」タブをクリックし、「登録されているファイルの拡張子は表示しない」にチェックマークが付いていないことを 確認します。チェックマークがついている場合は、クリックしてチェックマークを外します。
	- 3. 「OK」をクリックします。

これで設定は終了です。

● 長い名前のフォルダ(My Documents フォルダなど)に保存した、拡張子が「pcd」などのファイルを OASYS Image で開こうと すると、ファイルが正しくない旨のエラーメッセージが表示される場合があります。この場合は、ファイルの保存先を変更して から開いてください。

● HTML 文書として保存する機能は、「挿入」メニューの「オブジェクト作成」で貼り付けた画像ファイルをサポートしておりませ ん。詳しくは、次のファイルをご覧ください。 C:Program Files\OASYSV6\PBIN\OASYSIA.TXT

# 95.OASYS に付属の CD View について(OASYS 親指シフトキーボードモデルのみ)

OASYS に付属の CD View では、「スーパー統合辞書 99」の「広辞苑第五版」を正しく作成することができません。この辞書 をお使いになる場合は、「スーパー統合辞書 99」に付属の CD View をお使いください。

Microsoft および Windows、WindowsNT、MS、MS-DOS、Bookshelf は、米国 Microsoft Corporation の米国およびその他の国に おける登録商標です。 Outlook は、米国 Microsoft Corporation の米国およびその他の国における登録商標です。 K56 flex は、Lucent Technologies 社、Conexant Systems Inc.の商標です。 その他の各製品は、各社の商標または登録商標です。

その他の各製品は、各社の著作物です。

All Rights Reserved,Copyright® 富士通株式会社 1999 画面情報の使用に際して米国 Microsoft Corporation の許諾を得ています。

# お使いになるうえでの注意事項

B3FH-A520-01-00 発行日 1999 年 11 月 発行責任 富士通株式会社 Printed in Japan

・本書の内容は、改善のため事前連絡なしに変更することがあります。

・本書に記載されたデータの使用に起因する第三者の特許権およびその他の権利の侵害については、当社は その責を負いません。

・無断転載を禁じます。

・落丁、乱丁本は、お取り替えいたします。

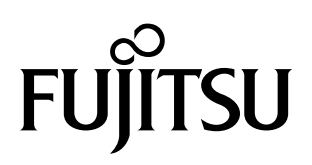

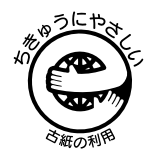